Poradnik użycia Formularzy Google na potrzeby e-learningu dla WF UPJPII

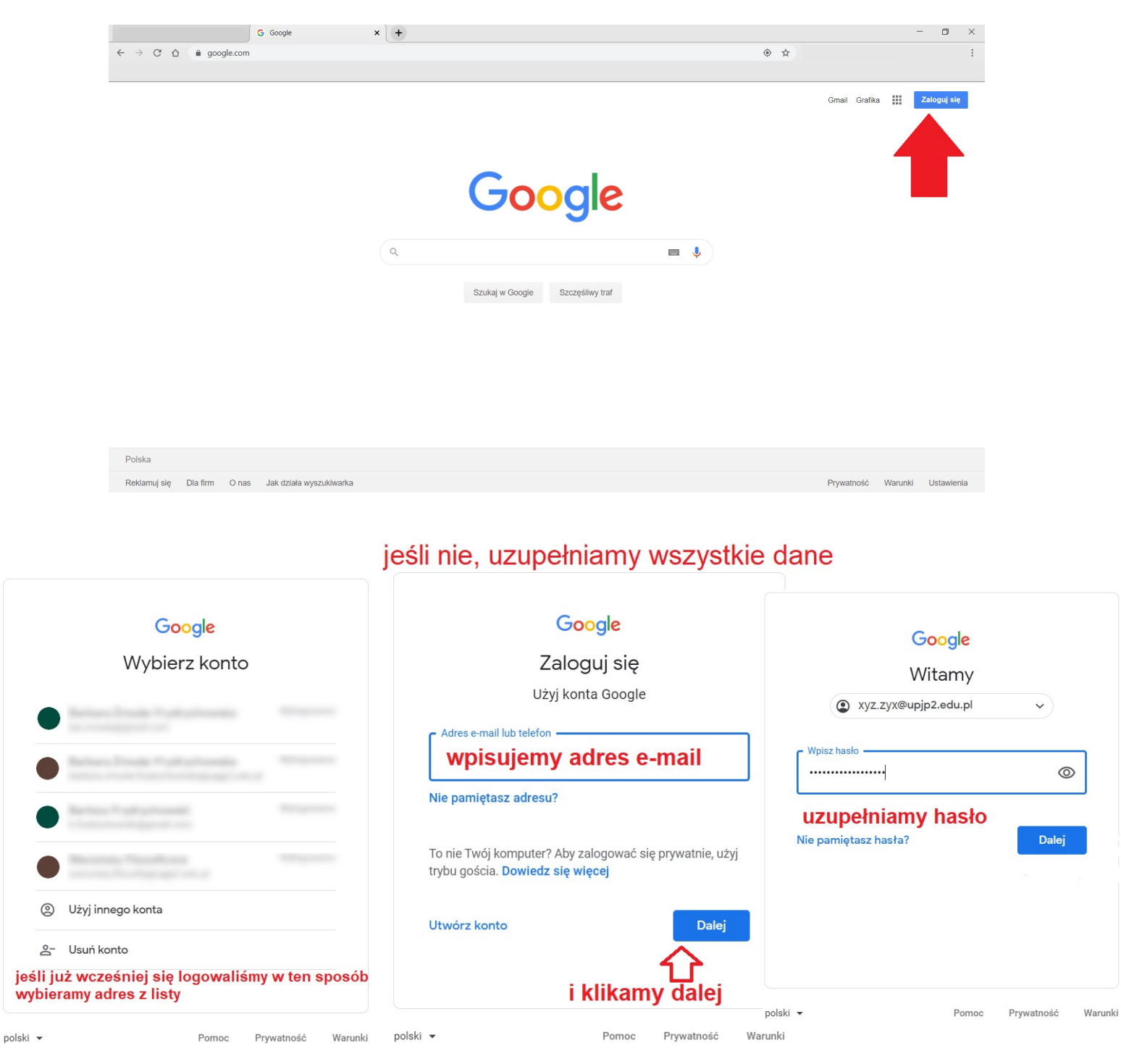

Pierwszy krok: logujemy się do swojego konta google: https://www.google.com

#### Po zalogowaniu się rozwijamy Menu w prawym górnym rogu:

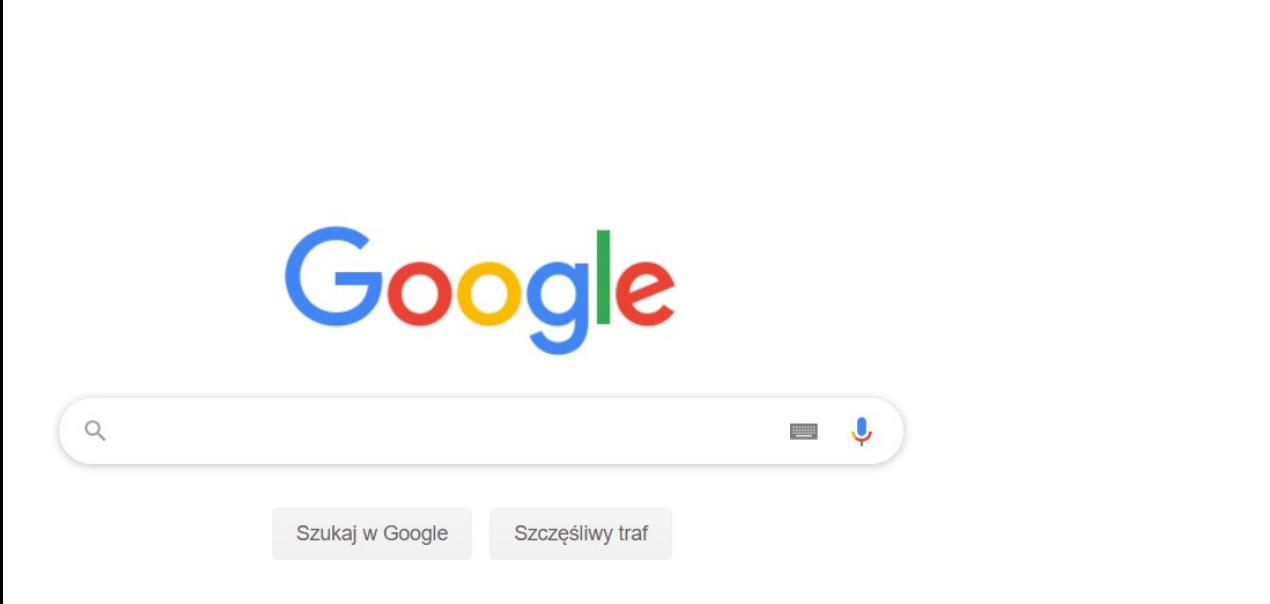

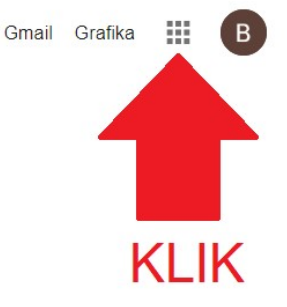

## Po kliknięciu widzimy wszystkie funkcje Google, wybieramy z nich ikonę Formularza Google:

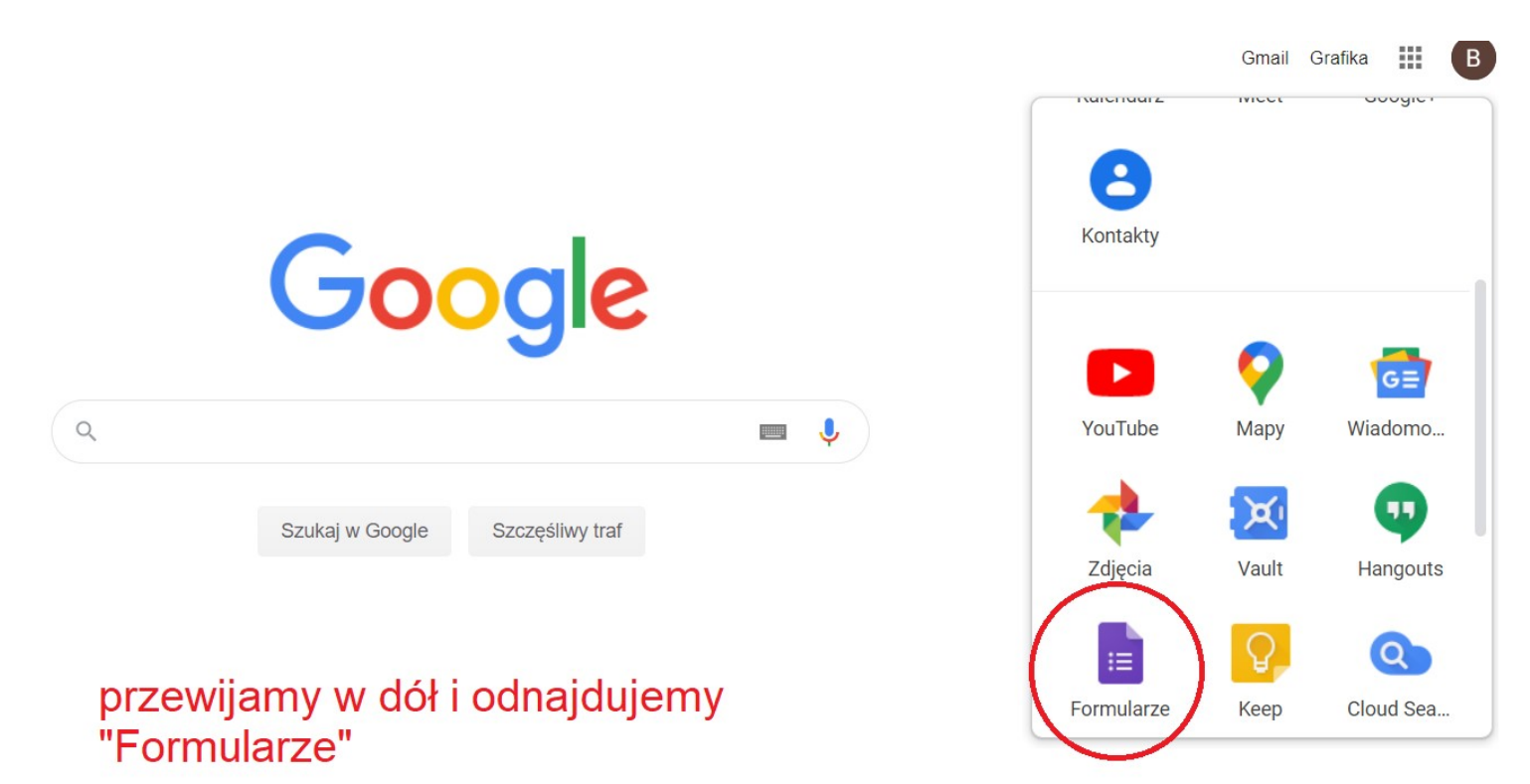

Jeśli, po rozwinięciu menu, nie widzimy wskazanej ikony, wpisujemy w wyszukiwarce adres: https://www.google.com/intl/pl\_pl/forms/about/ i dalej postępujemy według poradnika

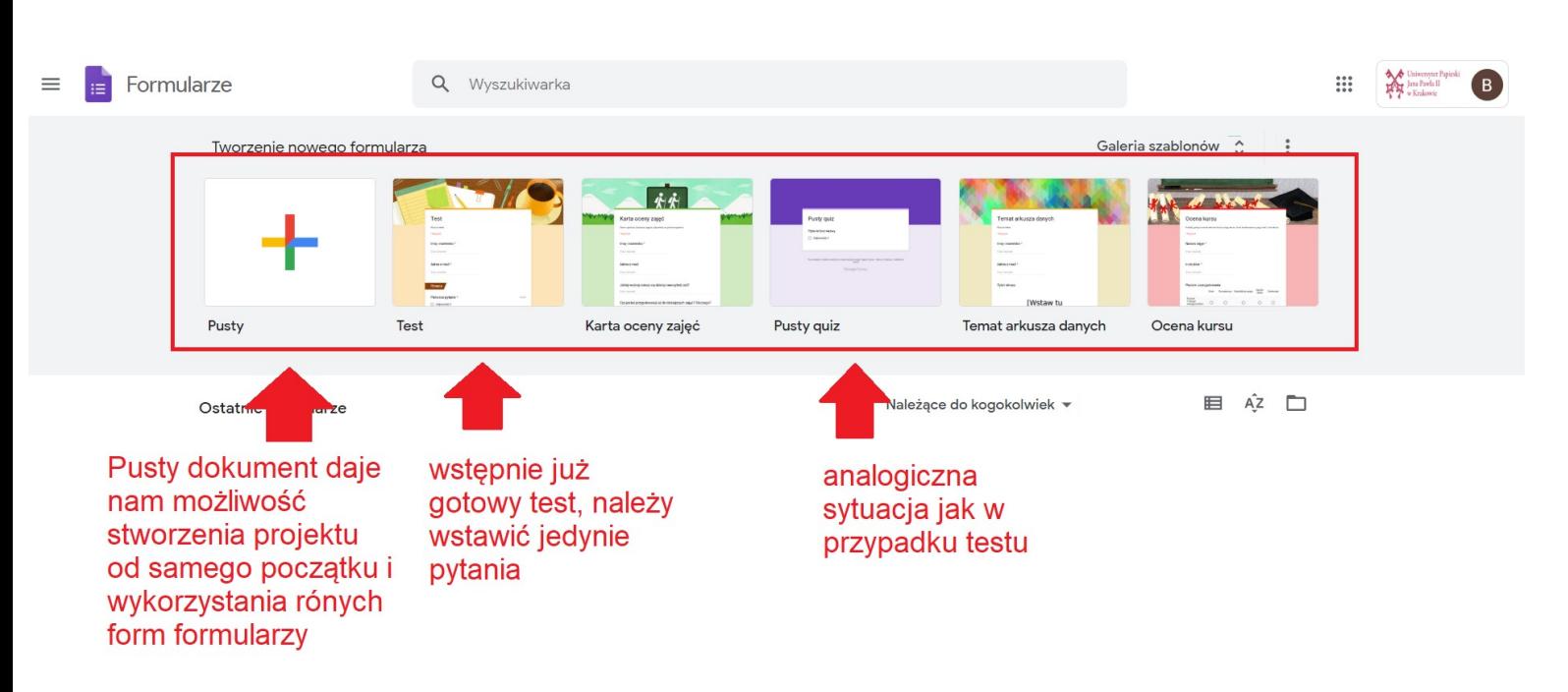

#### Pojawia nam się strona z formularzami:

Jeśli wybierzemy opcję "Test":

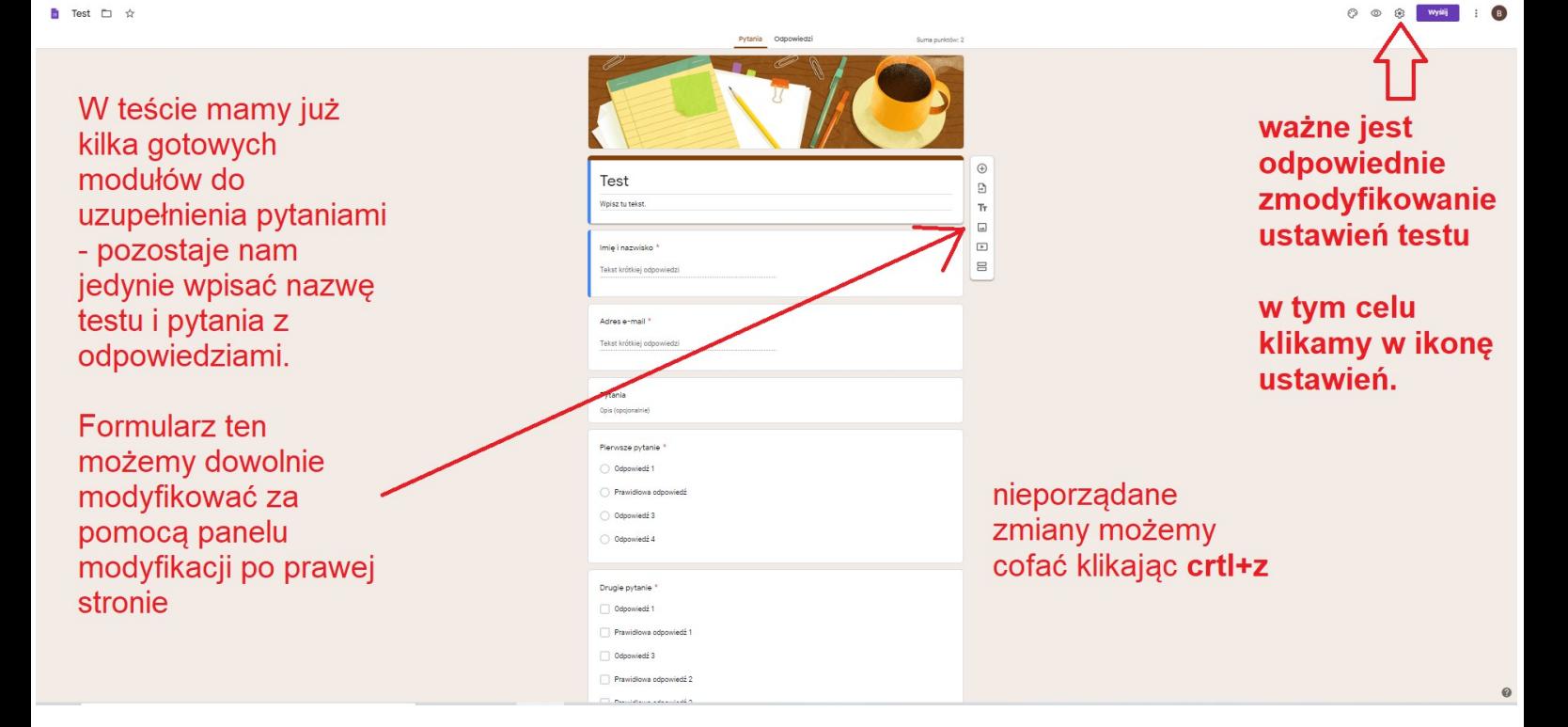

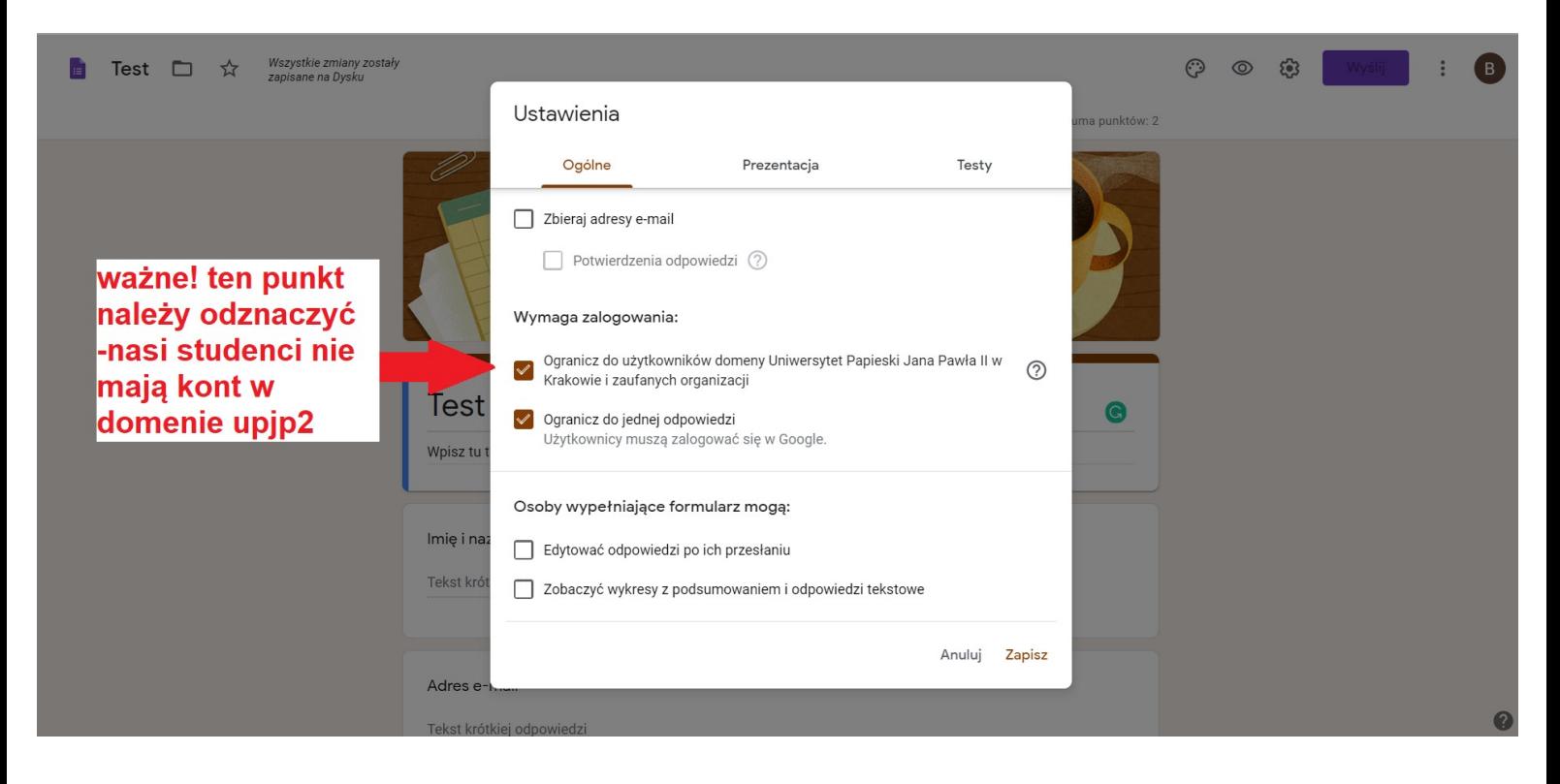

### po zapisaniu automatycznie wracamy do naszego testu

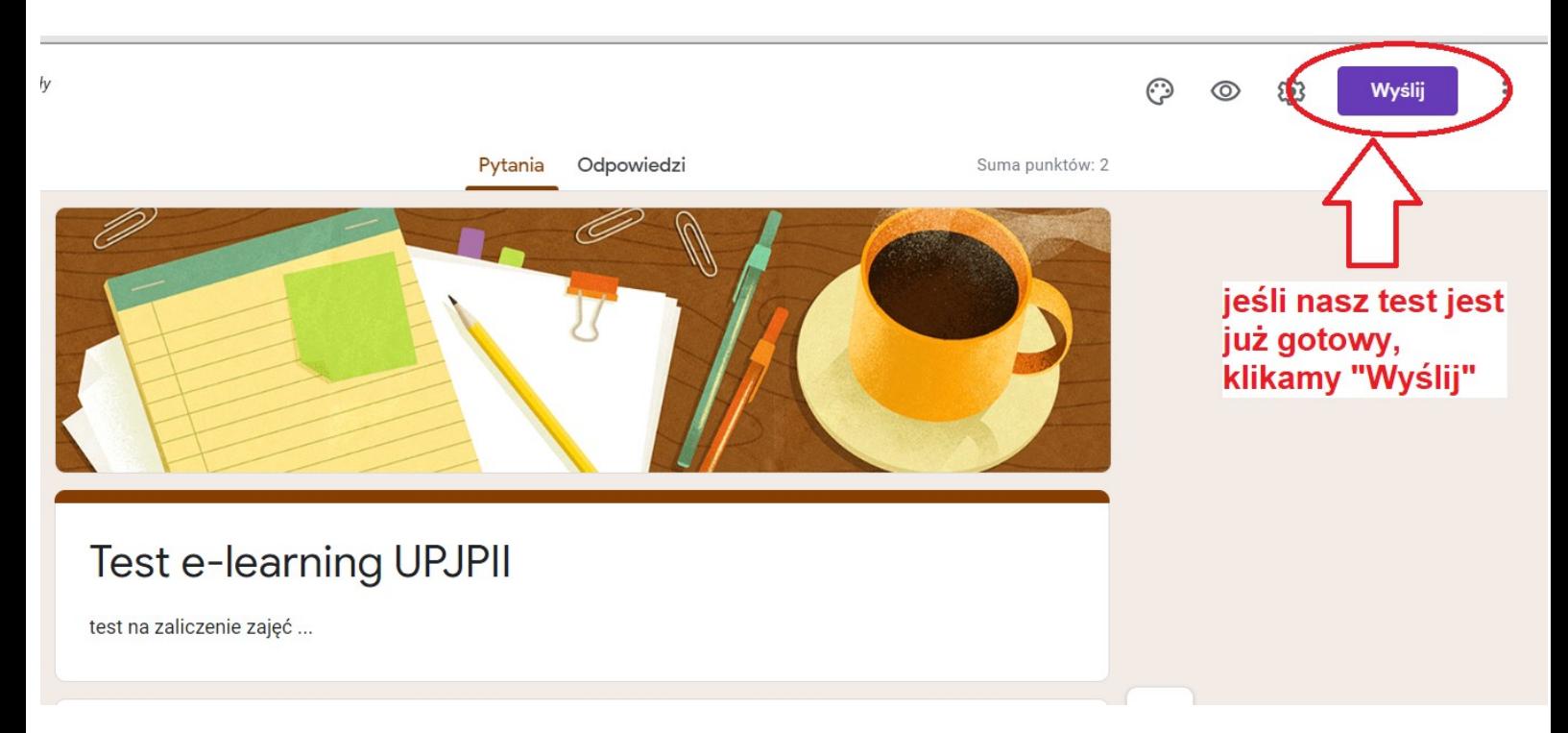

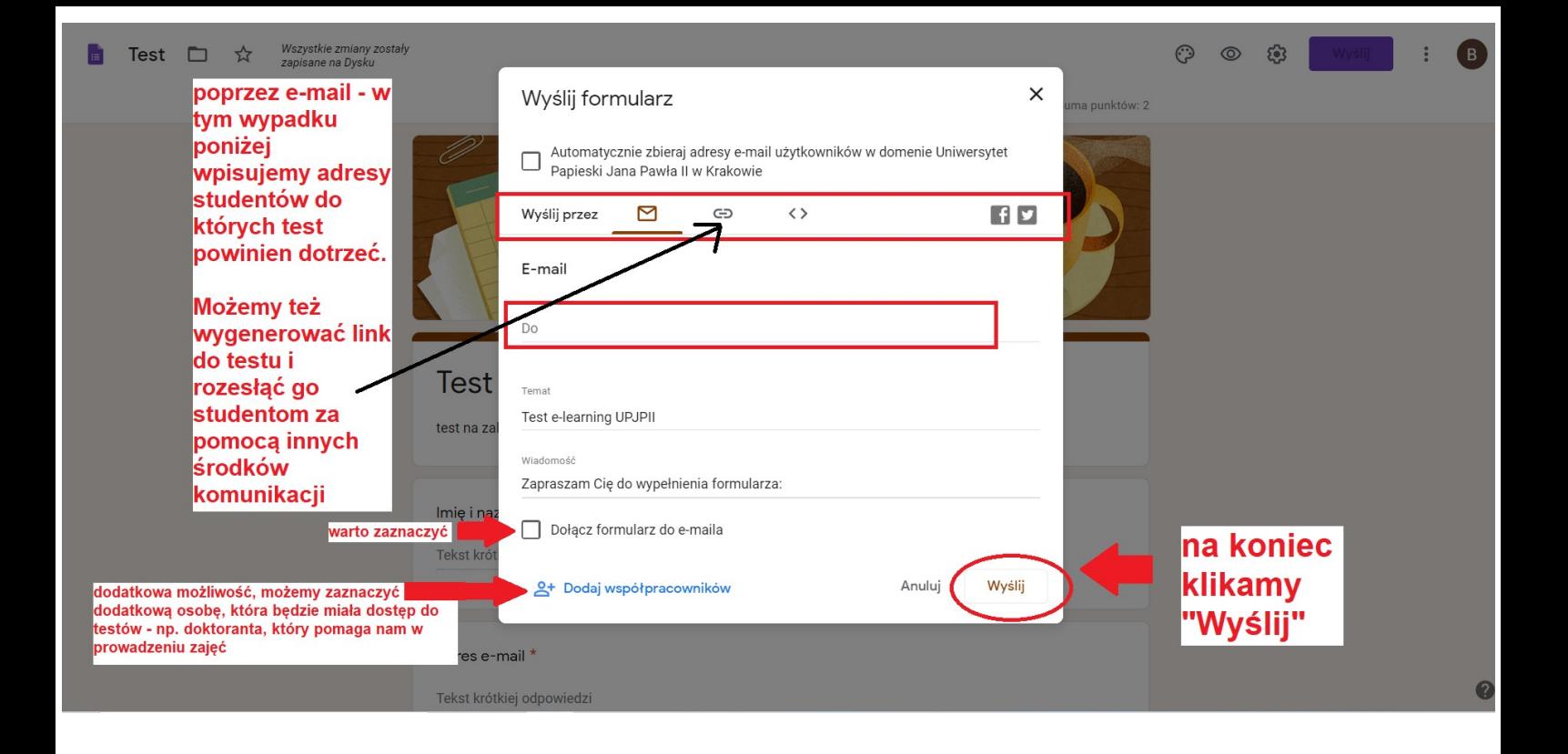

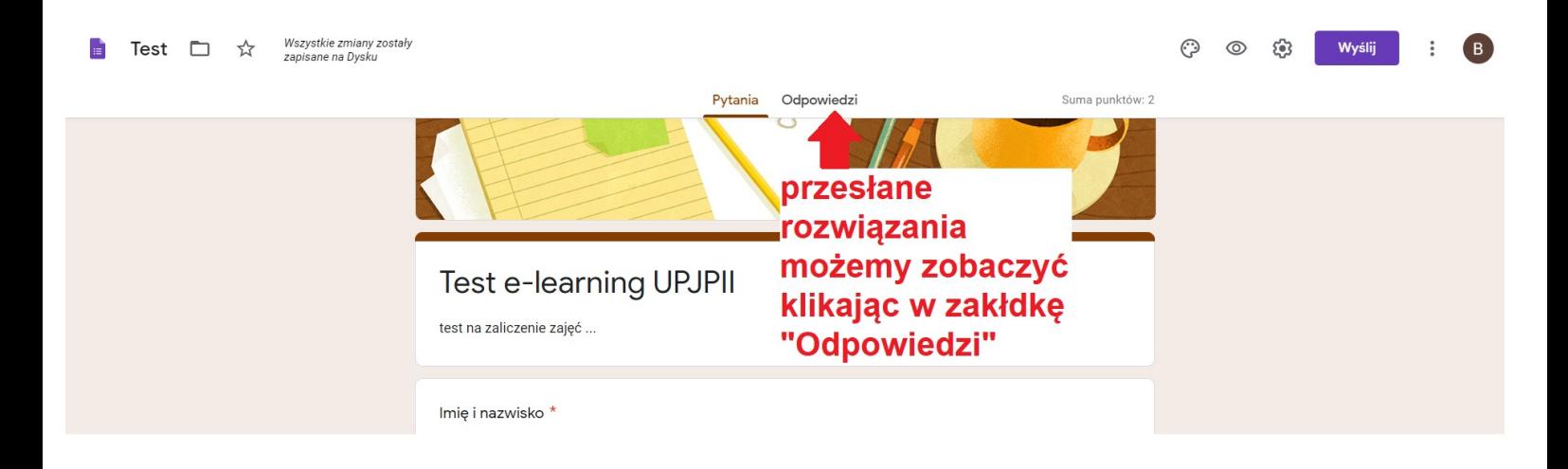

# Jeśli wybierzemy Quiz:

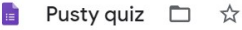

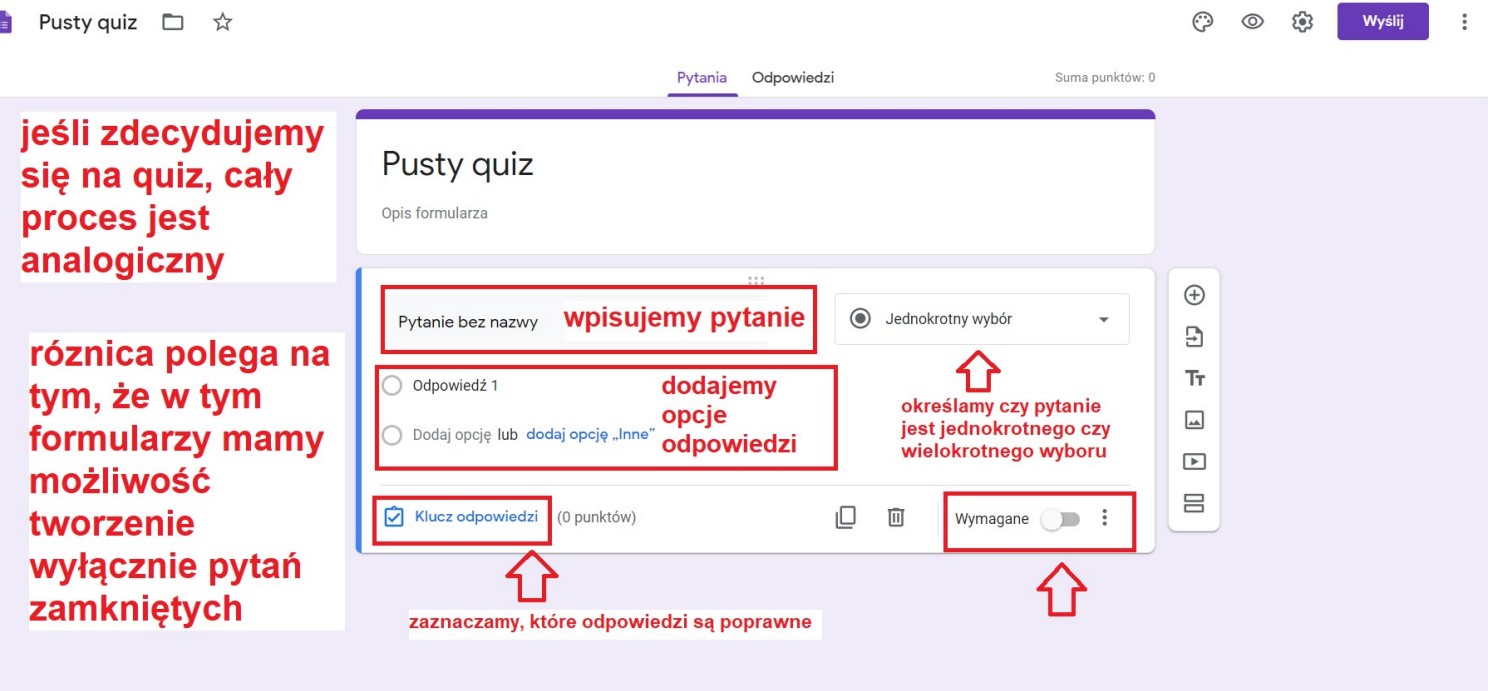